## Open Access Event Connection steps

Last Modified on 02/11/2022 12:42 pm EST

## Symptom

Issues with OpenAccess events

## Resolution

- 1. Communication Server
  - Verify if Alarms displaying in standard clients,
  - If not check LenelError.log for details.
- 2. Communication Server to Message Broker (AMQP)
  - Is the message broker successfully connecting to the communication server?
    - Verify connection message in the LenelError.log and start up messages for Message Broker in the MessageBroker.log.
    - If successful and no output to LS Event Context Provider Server the QPID utility may be required to determine if message successfully being written and de-queued.
- 3. LS EventContextProvider
  - Verify ECP is successfully connecting to the database and message broker (AMPQ) connections being established.
    - See the EventContextProviderService.log for any connection errors.
- 4. If no error messages displayed you can enable the ECP service to write event messages directly to the log file for verification.
- 5. To enable this processing browse to the LnI.OG.EventContextProviderService.exe.config,
- 6. locate the .
  - Commented line should look like, .
- 7. Once done restart the LS Event Context Provider Service.
  - If no event messages added to the EventContextProvider log file then verify the database has the messages available.

In SQL Management Studio;

select \* from Inlconfig where Inlconfigid=243

Note that the InIvalue=1 enabled must be set to enable this processing.

If a change is needed the LS Communication Server service and EventContextProvider service will need to be restarted.

- 1. EventContextProvider>Message Broker (AMQP)
  - If events are successfully being output to file(EventContextProvider.log)
    - then the QPID utility will be needed to verify message queue is properly adding and dequeueing the event messages.

- 2. NGINX connection
  - the web service provides the connection between the web client and Web Event Bridge service.
  - If connection is failing to be established
    - Then locate the NGINX directory/logs/error.log file for details.
- 3. Web application (Web Monitor as example)
  - If login fails run the following to determine if Open Access returning data;
    - This should return any directories programmed in the system.
- 4. If directory look up fails test Open Access Connection;

## • This should return Open Access Version details.

- 5. If no version returns test NGINX connection;
- 6. If no defined fail points at this time can be found;
  - Then hit the F12 key to place the web browser into a debug view to capture error details if present.
- 7. Open Access
  - If up to this point no direct failures
  - Then verify Open Access is stable or if any error messages displayed.
    - See OpenAccess.log in standard log file path.
    - This will typically be needed for data related errors and optional verbose mode logging is available.
      - 1. To turn this on open the Configuration Editor
      - 2. Select "Show Advanced".
      - 3. Once the advanced options are displayed placed a check box in the Open Access option
      - 4. Save the changes.
  - This will provide more details to data related errors that may be present.

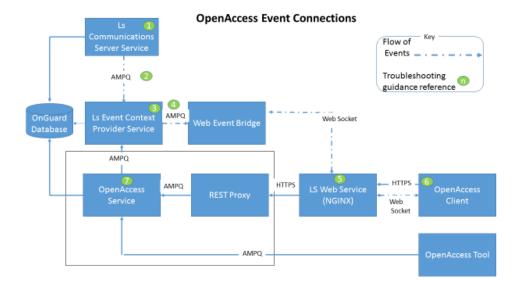

Applies To

OnGuard 7.5 and above

Copyright © 2022 Carrier. All rights reserved.